<span id="page-0-2"></span>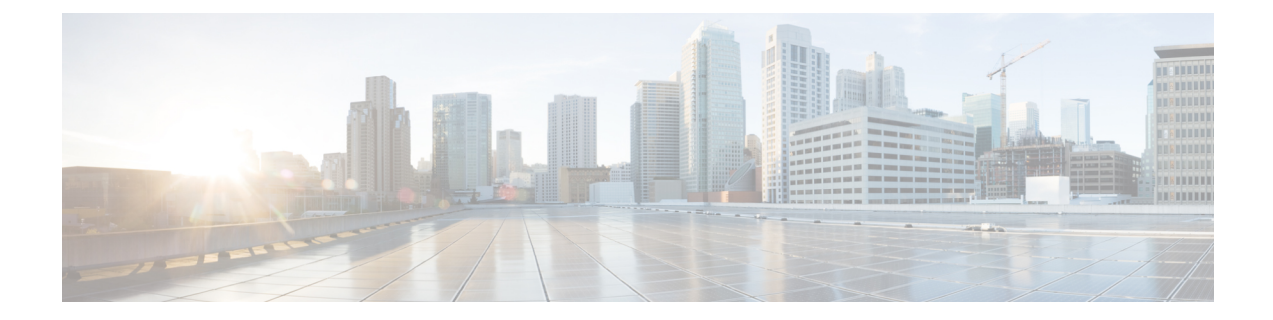

# デバイスをセットアップしてネットワーク に接続する

初めに、Firepower Management Center と Firepower Threat Defense デバイスをネットワークに接 続します。組織におけるネットワークデバイスの管理方法によっては、デバイスをラックに設 置するために支援が必要な場合があります。

- [デバイスのセットアップ](#page-0-0) (1 ページ)
- Firepower Management Center [をネットワークに接続する](#page-0-1) (1ページ)
- [管理対象デバイスをネットワークに接続する](#page-1-0) (2 ページ)

## <span id="page-0-0"></span>デバイスのセットアップ

物理デバイスおよび仮想デバイスはモデルによりセットアップ方法が異なるため、Firepower Management Center と Firepower Threat Defense デバイスのマニュアルを参照して次の作業を実 行してください。

- (物理アプライアンス):[ハードウェアのインストレーションガイド](https://www.cisco.com/c/en/us/td/docs/security/firepower/roadmap/firepower-roadmap.html#id_47268__ul_c1p_xhk_1z)を使用して、開梱と ラックへの設置を行い、デバイスをネットワークに接続します。
- (仮想デバイス): 仮想デバイスのクイック スタート ガイドを使用して、仮想マシン イ メージをインストールして電源をオンにします。

これらのタスクを実行した後は、次のセクションに進んで IP アドレスを設定し、Firepower シ ステムを稼働させるために必要なその他のタスクを実行します。

# <span id="page-0-1"></span>**Firepower Management Center** をネットワークに接続する

このタスクでは、インターネットにアクセスするための Firepower Management Center の初期設 定を行います。IP アドレス、サブネットマスク、およびその他のパラメータを指定します。 ネットワーク構成図の[例ネットワークのセットアップについて](b_deploy-firepower-appliances-fmc_chapter1.pdf#nameddest=unique_4)を参照してください。

#### 始める前に

[デバイスをセットアップしてネットワークに接続する](#page-0-2) (1 ページ)を参照してください。

- ステップ **1** VSphere で、または物理アプライアンスのコンソール ポートで、または Secure Shell(SSH)を使用して、 仮想マシンのコンソールに接続します。
- ステップ **2** Firepower Management Center に **admin** ユーザでログインします(デフォルトのパスワードは **Admin123**)。
- ステップ **3** プロンプトで、次のコマンドを入力します。

sudo configure-network

- ステップ **4** プロンプトが表示されたら、パスワード **Admin123** を入力します。
- ステップ **5** プロンプトで次の情報を入力します。

Do you want to configure IPv4 (y or n)? **y** Management IP address [192.168.45.45]? **10.10.2.2** Management netmask [255.255.255.0]? **255.255.255.0** Management default gateway? **10.10.2.254** Are these settings correct (y or n)? **y** Do you wish to configure IPv6? **n**

ステップ **6** 次のメッセージが表示され、設定が成功したことを示します。

Updated network configuration Updated comms. channel communication

### 次のタスク

[管理対象デバイスをネットワークに接続する](#page-1-0) (2ページ)を参照してください。

### <span id="page-1-0"></span>管理対象デバイスをネットワークに接続する

Firepower Threat Defense のネットワークへの接続は、Firepower Management Center のネットワー クへの接続とほぼ同じです。その管理インターフェイスの IP アドレスとサブネットマスクを 指定し、さらにデバイスがルーテッド モードで動作するように、また Firepower Management Centerによって管理されるように指定します。ネットワーク構成図の例[ネットワークのセット](b_deploy-firepower-appliances-fmc_chapter1.pdf#nameddest=unique_4) [アップについて](b_deploy-firepower-appliances-fmc_chapter1.pdf#nameddest=unique_4)を参照してください。

ルーテッド モードの詳細については、「About Routed Firewall Mode [\(ルーテッド](https://www.cisco.com/c/en/us/td/docs/security/firepower/623/configuration/guide/fpmc-config-guide-v623/transparent_or_routed_firewall_mode_for_firepower_threat_defense.html?bookSearch=true)ファイア ウォール [モードについて\)](https://www.cisco.com/c/en/us/td/docs/security/firepower/623/configuration/guide/fpmc-config-guide-v623/transparent_or_routed_firewall_mode_for_firepower_threat_defense.html?bookSearch=true)」を参照してください。

### 始める前に

[デバイスをセットアップしてネットワークに接続する](#page-0-2) (1 ページ)を参照してください。

- ステップ **1** VSphereで、または物理アプライアンスのコンソールポートで、またはSecureShell(SSH)を使用して、 仮想マシンのコンソールに接続します。
- ステップ **2** デフォルトのユーザ名 **admin** とパスワード **Admin123** でログインします。
- ステップ **3** デバイスで必要な場合は、 **connect ftd** と入力します。
- ステップ **4** Enter を押して EULA を表示し、スペースを押してページを送ります。
- ステップ **5** プロンプトが表示されたら **yes** と入力して、EULA に同意します。
- ステップ **6 Enter new password** プロンプトで管理対象デバイスのパスワードを入力して、プロンプトが表示された ら、パスワードを確認します。
- ステップ1 次のプロンプトで以下の情報を入力します。

Do you want to configure IPv4 (y/n)? [y] **y** Do you want to configure IPv6 (y/n)? [n] **n** Configure IPv4 via DHCP or manually? (dhcp/manually) [manual] **manual** Enter an IPv4 address for the management interface [192.168.45.1] **10.10.2.45** Enter an IPv4 netmask for the management interface [255.255.255.0] **255.255.255.0** Enter an IPv4 default gateway for the management interface **10.10.2.254** Enter a fully qualified hostname for this device [firepower] **firepower** Enter a comma-separated list of DNS servers or 'none' [208.67.222.222,208.67.202.202] **8.8.8.8** Enter a comma-separated list of search domains or 'none' [] **none** Are these settings correct (y or n)? **y**

ステップ **8** 次のプロンプトが表示されます。

If your networking information has changed, you will need to reconnect. For HTTP Proxy configuration, run 'configure network http-proxy'

ステップ9 次の情報を入力します。

Manage the device locally? (yes/no) [yes] **no** Configure firewall mode (routed/transparent) [routed] **routed**

ステップ **10** 次のプロンプトが表示されます。

Configuring firewall mode ...

ステップ **11** 次のプロンプトで、以下のコマンドを入力します。

configure manager add 10.10.2.2 cisco123

ステップ **12** 次のプロンプトで、アクションが成功したことを確認します。 Manager successfully configured.

次のタスク

Firepower [Management](b_deploy-firepower-appliances-fmc_chapter4.pdf#nameddest=unique_16) Center の設定を参照してください。